## Manual Grading of Quiz in Moodle

Last Modified on 11/16/2020 1:43 pm EST

Instructors must manually grade certain types of questions in a Quiz. For example, Moodle cannot grade an Essay question. Use the following steps to manually grade a question.

- 1. Open Course.
- 2. Open up the quiz you would like to grade.
- 3. Open the gear icon menu > Select"Manual Grading" under Results.
- 4. On the **Manual Grading** window, you can grade one question for all students.
- 5. On the screen, you will see student responses (See image below). You can add a comment/feedback and score the response based on the number of points the question is worth. **Save** and continue grading.

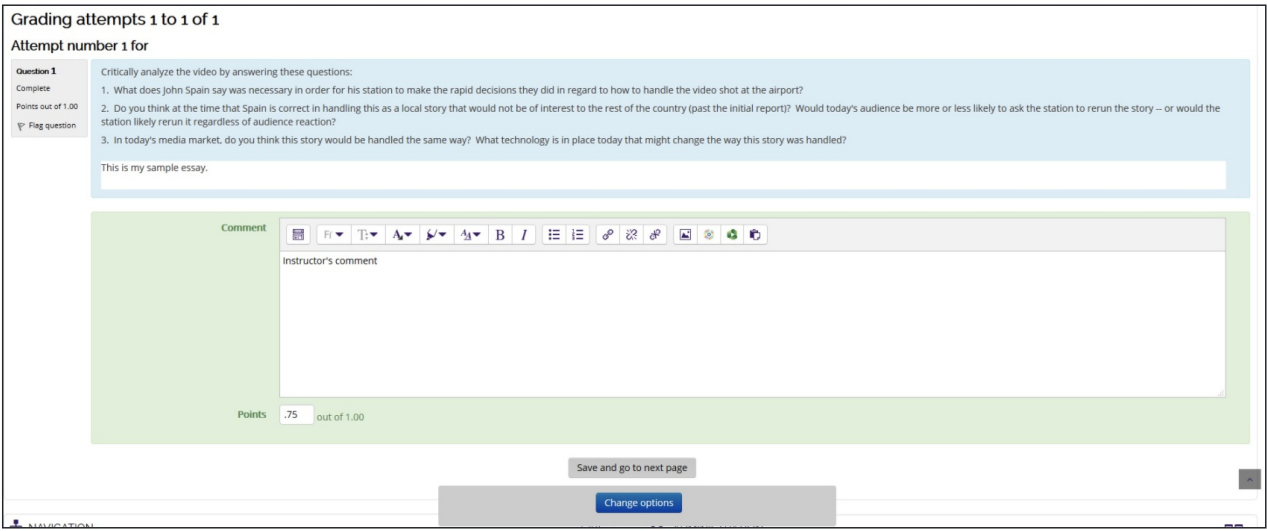